## **Meine Veranstaltungen - Ausfalltermin eintragen**

Friedolin bietet Ihnen die Möglichkeit, den **Ausfall einer Lehrveranstaltung zu einem bestimmten Termin** einzutragen. Wählen Sie dazu unter dem Menüpunkt **Meine Veranstaltungen** die Veranstaltung aus, zu der Sie einen Ausfalltermin eintragen möchten. Klicken Sie nun auf das **Kalendersymbol**, dass Sie vor jedem der zu dieser Veranstaltung angelegten Termine finden:

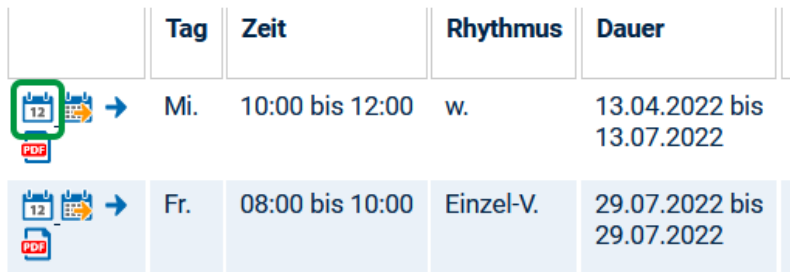

In dem nun folgenden Fenster werden Ihnen unter **Ausfalldatum** alle Termine in diesem Semester zu dieser Veranstaltung in einer Liste angeboten. Wählen Sie den Termin aus, an dem Ihre Veranstaltung ausfallen wird und geben Sie im Feld **Bemerkung** den Grund für den Ausfall an. Bestätigen Sie diese Eingaben mit **Speichern**:

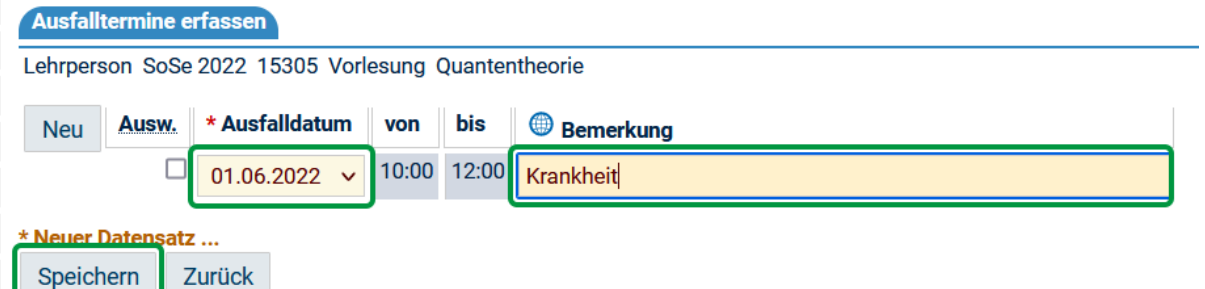

Der Ausfall ist nun in der Detailansicht zu dieser Veranstaltung vermerkt:

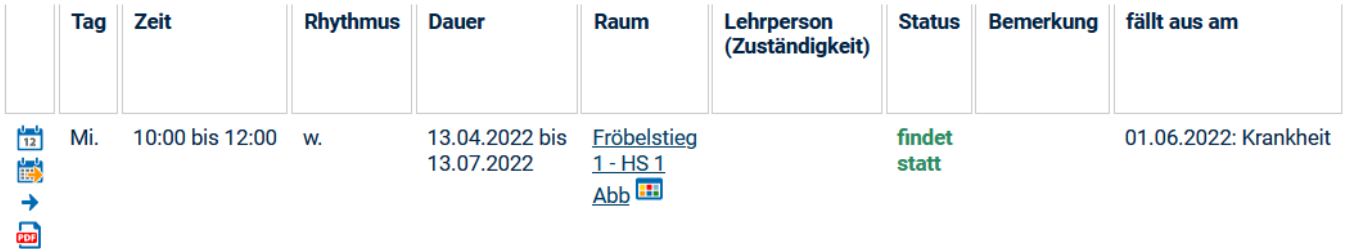

Zu dem angegebenen Termin ist diese Veranstaltung unter dem Menüpunkt **Heute ausfallende Veranstaltungen** aufgeführt und erscheint außerdem nicht im Stundenplan der Studierenden.

Bitte beachten: wenn dem Veranstaltungstermin ein Raum zugewiesen ist, können eingetragene Ausfalltermine nicht wieder gelöscht werden, da der Raum zwischenzeitlich neu vergeben worden sein kann.

Soll eine Veranstaltung im gesamten Semester ausfallen, wenden Sie sich bitte an Ihren zuständigen FBA (siehe auch [Veranstaltung bearbeiten - Ausfall](https://wiki.uni-jena.de/display/FSU004PASD/Veranstaltung+bearbeiten+-+Ausfall+im+gesamten+Semester)  [im gesamten Semester](https://wiki.uni-jena.de/display/FSU004PASD/Veranstaltung+bearbeiten+-+Ausfall+im+gesamten+Semester)).